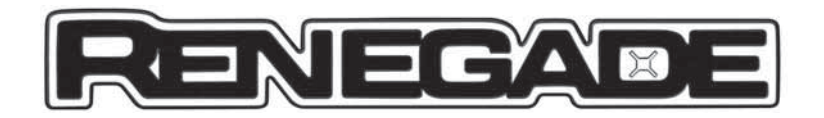

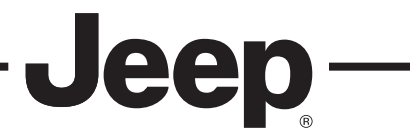

# **MODALITÀ APPS**

#### **Uconnect 5" Radio LIVE / Uconnect 5" Radio Nav LIVE**

Premere il tasto APPS sul frontalino per visualizzare sul display le seguenti impostazioni di funzionamento fig. 1:

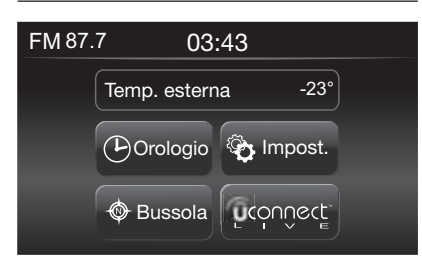

- 1
- ❒ Temperatura esterna
- ❒ Orologio
- ❒ Bussola
- ❒ Impostazioni
- ❒ Uconnect™ LIVE

## **TEMPERATURA ESTERNA**

All'interno del riquadro "Temp. esterna" viene visualizzata, sul display, la temperatura esterna.

# **OROLOGIO**

Premendo sull'ora nella parte superiore centrale del display è possibile procedere alla regolazione dell'ora.

# **BUSSOLA**

Premendo il pulsante grafico "Bussola" è possibile visualizzare sul display la direzione in cui si sta procedendo.

## **IMPOSTAZIONI**

Premendo il pulsante grafico "Impostazioni" è possibile accedere al menu principale delle "Impostazioni" selezionabili dall'utente (Display ,Unità di misura, ecc.).

# **UCONNECT™ LIVE**

Premendo il pulsante grafico Uconnect™ LIVE è possibile accedere ai servizi Uconnect™ LIVE.

### **Uconnect 6.5" Radio Nav LIVE**

Premere il tasto APPS sul frontalino per visualizzare sul display le seguenti impostazioni di funzionamento fig. 2:

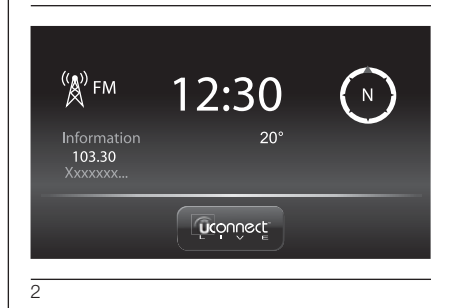

- ❒ Informazioni Media/Radio
- ❒ Orologio
- ❒ Informazioni generali
- ❒ Bussola
- ❒ Uconnect™ LIVE

# **MODALITÀ MEDIA/RADIO**

Nella parte sinistra del display è possibile visualizzare sul display le informazioni relative alla "Modalità Media e Radio".

## **OROLOGIO**

Premendo sull'ora nella parte superiore centrale del display è possibile procedere alla regolazione dell'ora.

#### **INFORMAZIONI GENERALI**

Nella parte centrale del display vengono visualizzate le informazioni generali della vettura:

- ❒ il valore della temperatura esterna, espressa nell'unità di misura selezionata;
- ❒ il livello della batteria del telefono cellulare (se è connesso un telefono cellulare);
- ❒ l'icona (se è connessoun dispositivo **Bluetooth®**):
- ❒ l'intensità del segnale della rete telefonica (se è connesso un telefono cellulare).

# **BUSSOLA**

Premendo la bussola a destra del display è possibile visualizzare la direzione in cui si sta procedendo e visualizzare le informazioni relative alla "Modalità Navigazione".

## **UCONNECT™ LIVE**

Premendo il pulsante grafico Uconnect™ LIVE è possibile accedere ai servizi Uconnect™ LIVE.

# **SERVIZI Uconnect™ LIVE**

(ove previsti)

Premendo il tasto APPS sul frontalino si accede al menu della radio in cui sono presenti tutte le funzionalità applicative del sistema, quali ad esempio: Trip computer, Impostazioni, Bussola, Applicazioni Uconnect™ LIVE.

Se è presente il pulsante grafico Uconnect™ LIVE, il sistema è predisposto per i servizi connessi e consente la fruizione, direttamente dal menu del sistema Uconnect™, di applicazioni per un utilizzo della vettura più efficiente ed evoluto. La presenza delle funzionalità applicative dipende dalla configurazione della vettura e dal mercato.

Per utilizzare i servizi **Uconnect™** LIVE è necessario:

❒ scaricare l'App Uconnect™ LIVE da:

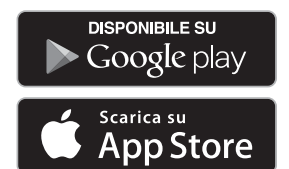

sul proprio smartphone compatibile e assicurarsi di avere la connessione dati abilitata.

- □ Registrarsi attraverso l'App Uconnect<sup>™</sup> LIVE, sul sito www.driveuconnect.eu oppure www.jeep-official.it.
- ❒ Avviare l'App Uconnect™ LIVE sullo smartphone ed inserire le proprie credenziali.

Per avere maggiori informazioni relative ai servizi disponibili nel proprio mercato consultare il sito www.driveuconnect.eu.

#### **PRIMO ACCESSO A BORDO VETTURA**

Una volta lanciata l'App Uconnect™ LIVE ed inserito le proprie credenziali, per accedere ai servizi Uconnect<sup>™</sup> LIVE in auto è necessario effettuare l'accoppiamento **Bluetooth®** tra il proprio smartphone ed il sistema Uconnect ™ come descritto nel capitolo "Registrazione del telefono cellulare". La lista dei telefoni supportati è disponibile sul sito www.driveuconnect.eu

Effettuato l'accoppiamento, premendo il pulsante grafico Uconnect™ LIVE sul display si potrà accedere ai servizi connessi.

Quando il processo di attivazione sarà completato, sul display verrà visualizzato un messaggio dedicato.

Nel caso di servizi che richiedano un profilo personale, sarà possibile collegare i propri account attraverso l'App Uconnect™ LIVE oppure nella propria area riservata sul sito www.driveuconnect.eu.

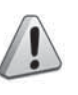

### *ATTENZIONE*

*Dove prevista la presenza dell'applicazione my:Car, l'obiettivo non è di sostituirsi al Libretto di Uso e Manutenzione della vettura.*

#### **UTENTE NON CONNESSO**

Se non si effettua l'accoppiamento Bluetooth® del telefono, premendo il pulsante grafico Uconnect<sup>™</sup> LIVE il menu del sistema Uconnect™ si presenta con i pulsanti grafici disabilitati ad eccezione di eco:Drive™.

Per ulteriori dettagli sulle funzionalità di eco:Drive™ vedere quanto descritto al relativo paragrafo.

#### **IMPOSTAZIONE DEI SERVIZI Uconnect™ LIVE GESTIBILI ATTRAVERSO IL MENU DEDICATO**

Dal menu del sistema **Uconnect™** dedicato ai servizi Uconnect™ LIVE è possibile accedere alla sezione "Impostazioni" premendo l'icona  $\ddot{\mathbf{O}}$ . In questa sezione è possibile verificare le opzioni di sistema e modificarle secondo le proprie preferenze (fig. 3).

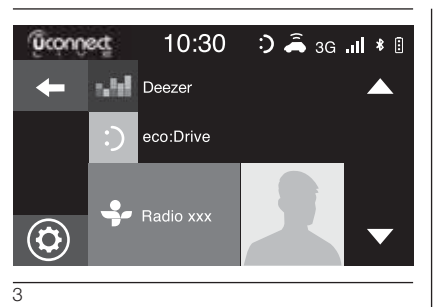

#### **AGGIORNAMENTI DEL SISTEMA**

Nel caso in cui fosse disponibile un aggiornamento del sistema durante l'utilizzo dei servizi Uconnect™ LIVE, sul display del sistema Uconnect<sup>™</sup> verrà visualizzato un messaggio dedicato.

L'aggiornamento prevede il download della nuova versione del software per la gestione dei servizi Uconnect™ LIVE.

L'aggiornamento viene effettuato utilizzando il traffico dati dello smartphone accoppiato (verrà comunicata la quantità di traffico generato).

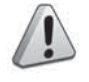

#### *ATTENZIONE*

*Per non compromettere il corretto funzionamento del sistema, durante l'installazione non effettuare altre operazioni e attendere il completamento.*

# **L'APP Uconnect™ LIVE**

Per accedere ai servizi connessi a bordo vettura è necessario aver installato sul proprio smartphone l'App Uconnect™ LIVE, attraverso la quale gestire il proprio profilo e personalizzare la propria esperienza Uconnect™ LIVE.

L'App è scaricabile da

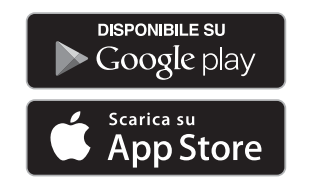

Per motivi di sicurezza, quando il telefono è accoppiato al sistema Uconnect™, l'App non è accessibile.

L'accesso ai servizi **Uconnect™ LIVE** tramite il menu del sistema Uconnect™ richiede l'inserimento di credenziali personali (email e password) quindi i contenuti dei propri account personali sono protetti ed accessibili solo dal reale utilizzatore.

#### **SERVIZI CONNESSI ACCESSIBILI A BORDO VETTURA**

I servizi Uconnect<sup>™</sup> LIVE disponibili nel menu del sistema Uconnect™ possono variare in funzione del mercato.

Le applicazioni eco:Drive™ e my:Car sono sviluppate per migliorare l'esperienza di guida e sono quindi fruibili in tutti i mercati dove i servizi Uconnect™ LIVE sono accessibili. Per maggiori informazioni consultare il sito www.driveuconnect.eu

#### **eco:Drive™**

L'applicazione eco:drive™ (fig. 4), consente la visualizzazione in tempo reale del proprio comportamento di guida con l'obiettivo di aiutarlo a raggiungere una guida più efficiente dal punto di vista dei consumi e delle emissioni.

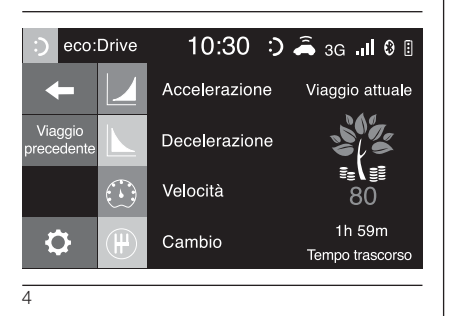

In aggiunta è anche possibile salvare i dati su un dispositivo USB oppure grazie all'App Uconnect™ LIVE ed effettuare l'elaborazione dei dati sul proprio computer grazie all'applicazione eco:drive™ disponibile su www.jeep-official.it oppure www.driveuconnect.eu

La valutazione dello stile di guida è legata a quattro indici che monitorano i seguenti parametri:

❒ Accelerazione

❒ Decelerazione

❒ Cambio

❒ Velocità

## **VISUALIZZAZIONE DELL'eco:Drive™**

Per interagire con la funzione premere il pulsante grafico eco:drive™.

Sul display verrà visualizzata una videata su cui sono riportati i 4 indici sopra descritti. Tali indici saranno di colore grigio finché il sistema non avrà dati sufficienti a valutare lo stile di guida.

Dopo aver raccolto dati sufficienti gli indici assumeranno 5 colorazioni in base alla valutazione: verde scuro (ottimo), verde chiaro, giallo, arancione e rosso (pessimo).

"Indice percorso attuale" si riferisce al valore complessivo calcolato in tempo reale sulla media degli indici descritti. Rappresenta l'eco - compatibilità dello stile di guida: da 0 (bassa) a 100 (alta). In caso di soste prolungate il display visualizzerà la media degli indici ottenuta fino a quel momento (l'"Indice Medio") per poi riprendere a colorare gli indici in tempo reale non appena la vettura ripartirà.

Se si desidera verificare la media dei dati del viaggio precedente (per "viaggio" si intende un ciclo di posizionamento del dispositivo di avviamento in MAR e successivamente in STOP), selezionare il pulsante grafico "Viaggio Precedente" (fig. 4).

È inoltre possibile consultare i dettagli del viaggio precedente premendo il pulsante grafico "Dettagli" in cui verranno riportate la durata (in tempo e distanza) e la velocità media del viaggio.

#### **REGISTRAZIONI E TRASFERIMENTO DEI DATI DI VIAGGIO**

I dati di viaggio possono essere salvati nella memoria del sistema e trasferiti mediante una penna USB opportunamente configurata o grazie all'App Uconnect™ LIVE.

Questo consente di consultare in un momento successivo la cronologia dei dati raccolti, visualizzando l'analisi complessiva dei dati di viaggio e dello stile di guida adottato.

Per maggiori informazioni consultare il sito www.driveuconnect.eu

AVVERTENZA Non rimuovere la penna USB oppure disaccoppiare lo smartphone con l'App Uconnect™ LIVE prima che il sistema abbia scaricato i dati, in quanto potrebbero andare persi. Durante la fase di trasferimento dati sui dispositivi, sul display dello **Uconnect™** potrebbero venire visualizzati messaggi per il corretto svolgimento dell'operazione: attenersi a quanto riportato.

Tali messaggi vengono visualizzati solo con dispositivo di avviamento in posizione STOP e quando è impostato un ritardo nello spegnimento del sistema Uconnect™.

Il trasferimento dati sui dispositivi avviene automaticamente allo spegnimento del motore.

I dati trasferiti vengono così rimossi dalla memoria del sistema.

È possibile decidere se registrare oppure no i dati di viaggio premendo il pulsante grafico "Impostazioni" ed impostando a piacere l'attivazione della registrazione e la modalità di trasferimento USB oppure Cloud.

## **NOTE**

Quando la memoria della penna USB è piena sul display del sistema Uconnect™ vengono visualizzati dei messaggi dedicati.

Quando i dati **eco:Drive™** non vengono trasferiti sulla penna USB da molto tempo, la memoria interna del sistema **Uconnect™** potrebbe saturarsi. Seguire le raccomandazioni dei messaggi sul display della radio.

# **my:Car**

my:Car permette di avere sempre sotto controllo lo "stato di salute" della propria vettura.

L'applicazione my:Car è infatti in grado di rilevare malfunzionamenti in tempo reale ed informare il guidatore sulla scadenza del tagliando manutenzione.

Per interagire con l'applicazione premere il pulsante grafico "my:Car": sul display verrà visualizzata una videata (fig. 5) in cui è riportata la sezione "care:Index" dove sono fornite tutte le informazioni dettagliate sullo stato della vettura.

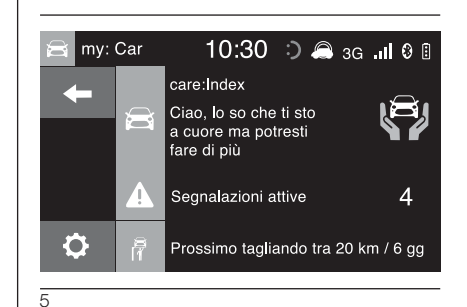

Premendo il pulsante grafico "Segnalazioni attive" è possibile visualizzare (se presenti) il dettaglio delle anomalie rilevate a bordo vettura che hanno causato l'accensione di una spia.

Lo stato della vettura può essere visionato sia attraverso il sito www.driveuconnect.eu sia tramite l'App Uconnect™ LIVE.

# **MODE APPLIS**

#### **Uconnect 5" Radio LIVE / Uconnect 5" Radio Nav LIVE**

Appuyer sur la touche APPLIS sur la façade pour afficher à l'écran les réglages de fonctionnement suivants, fig. 1 :

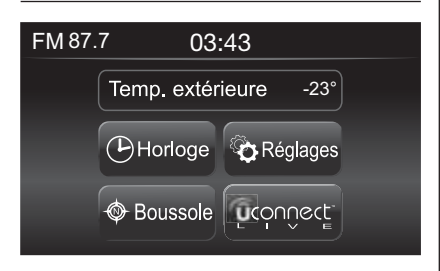

- ❒ Temp. extérieure
- ❒ Horloge

1

- ❒ Boussole
- ❒ Réglages
- ❒ Uconnect™ LIVE

# **TEMPÉRATURE EXTÉRIEURE**

La température extérieure s'affiche à l'écran dans l'encadré « Temp. extérieure ».

# **HORLOGE**

Appuyer sur l'heure dans la partie supérieure centrale de l'écran pour procéder au réglage de l'heure.

# **BOUSSOLE**

Appuyer sur la touche graphique « Boussole » pour afficher à l'écran la direction que l'on prend.

# **RÉGLAGES**

En appuyant sur la touche graphique "Réglages", on peut accéder au menu principal des "Réglages" sélectionnables par l'utilisateur (Écran, Unité de mesure, etc.).

# **UCONNECT™ LIVE**

Appuyer sur la touche graphique Uconnect<sup>™</sup> LIVE pour accéder aux services Uconnect™ LIVE

## **Uconnect 6.5" Radio Nav LIVE**

Appuyer sur la touche APPLIS sur la façade pour afficher à l'écran les réglages de fonctionnement suivants, fig. 2 :

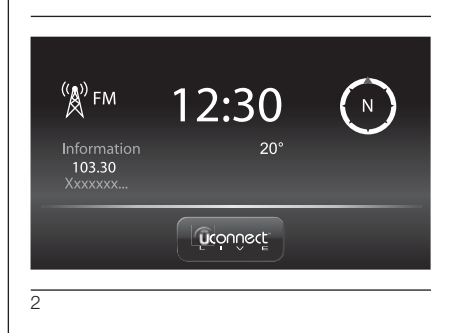

- ❒ Informations Media/Radio
- ❒ Horloge
- ❒ Informations générales
- ❒ Boussole
- ❒ Uconnect™ LIVE

## **MODE MÉDIA/RADIO**

La partie gauche de l'écran permet d'afficher les informations sur le « Mode Média / Radio ».

## **HORLOGE**

Appuyer sur l'heure dans la partie supérieure centrale de l'écran pour procéder au réglage de l'heure.

### **INFORMATIONS GÉNÉRALES**

Les informations générales de la voiture sont affichées dans la partie centrale de l'écran :

- ❒ la valeur de la température extérieure, exprimée dans l'unité de mesure sélectionnée ;
- ❒ le niveau de la batterie du téléphone portable (si un téléphone portable est connecté) ;
- ❒ l'icône (si un dispositif Bluetooth® est connecté) ;
- ❒ l'intensité du signal du réseau téléphonique (si un téléphone portable est connecté).

# **BOUSSOLE**

Appuyer sur la boussole à droite de l'écran pour afficher la direction que l'on prend et les informations sur le « Mode Navigation ».

## **UCONNECT™ LIVE**

Appuyer sur la touche graphique Uconnect<sup>™</sup> LIVE pour accéder aux services Uconnect™ LIVE.

# **SERVICES Uconnect™ LIVE**

(selon les modèles)

Appuyer sur la touche APPLIS sur la façade pour accéder au menu de la radio qui présente toutes les applications du système, telles que : Trip computer, Réglages, Boussole, Applications Uconnect™ LIVE.

Si la touche graphique Uconnect<sup>™</sup> LIVE est présente, le système gère les services connectés et permet de se servir des applications permettant de mieux utiliser la voiture directement à partir du menu du système Uconnect™. La présence des fonctions

d'application dépend de la configuration de la voiture et du marché.

Pour utiliser les services **Uconnect™** LIVE, il faut :

❒ télécharger l'Appli Uconnect™ LIVE à partir de :

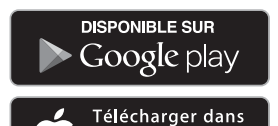

**App Store** 

sur un smartphone compatible et s'assurer que la connexion des données est autorisée.

- □ Enregistrez-vous à travers l'Appli Uconnect™ LIVE sur le site www.driveuconnect.eu ou www.jeep-official.it.
- ❒ Lancez l'Appli Uconnect™ LIVE sur votre smartphone et saisissez vos données d'identification.

Pour de plus amples informations sur les services disponibles de votre pays, consultez le site www.driveuconnect.eu.

## **PREMIER ACCÈS À BORD DE LA VOITURE**

Après avoir lancé l'Appli Uconnect™ LIVE et saisi vos données d'identification, pour accéder aux services Uconnect<sup>™</sup> LIVE en voiture, procédez à l'appariement **Bluetooth®** entre votre smartphone et le système Uconnect ™ selon les indications du chapitre « Enregistrement du téléphone portable ». La liste des téléphones supportés est disponible sur le site www.driveuconnect.eu

Après avoir effectué l'appariement, appuyez sur la touche graphique Uconnect<sup>™</sup> LIVE de l'écran pour accéder aux services connectés.

Lorsque le processus d'activation sera complété, l'écran affichera un message dédié.

Si certains services requièrent un profil personnel, vous pourrez connecter vos propres comptes via l'Appli Uconnect™ LIVE ou dans votre zone réservée sur www.driveuconnect.eu.

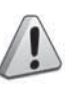

# *ATTENTION*

*Si l'application my:Car est prévue, celle-ci ne remplace pas la Notice d'entretien de la voiture.*

### **UTILISATEUR NON CONNECTÉ**

Sans l'appariement **Bluetooth®** avec le téléphone, en appuyant sur la touche graphique Uconnect<sup>™</sup> LIVE. les touches graphiques du menu du système **Uconnect™** sont désactivées, à l'exception de eco:Drive™.

Pour de plus amples informations sur les fonctions de eco:Drive™. consulter le paragraphe correspondant.

#### **CONFIGURATION DES SERVICES Uconnect™ LIVE DISPONIBLES ÀTRAVERS LE MENU DÉDIÉ**

Le menu du système Uconnect™ dédié aux services Uconnect™ LIVE permet d'accéder à la section « Réglages » en appuyant sur l'icône  $\ddot{\Omega}$ . Dans cette section, l'utilisateur pourra vérifier les options du système et les modifier selon ses préférences (fig. 3).

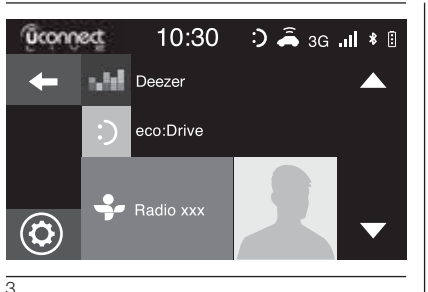

## **MISES À JOUR DU SYSTÈME**

Si une mise à jour du système est disponible en cours d'utilisation des services Uconnect<sup>™</sup> LIVE, l'écran du système **Uconnect™** affichera un message dédié.

La mise à jour comprend le téléchargement de la nouvelle version du logiciel pour la gestion des services Uconnect™ LIVE.

La mise à jour s'applique au trafic des données du smartphone apparié (la quantité du trafic créé sera communiquée).

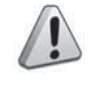

#### *ATTENTION*

*Pour ne pas compromettre le bon fonctionnement du système lors de l'installation, ne pas effectuer d'autres opérations et attendre la fin de l'installation.*

# **L'APPLI Uconnect™ LIVE**

Pour accéder aux services connectés à bord de la voiture, installez l'Appli Uconnect™ LIVE sur votre smartphone afin de pouvoir gérer votre profil et personnaliser votre expérience Uconnect™ LIVE.

L'Appli peut être téléchargée depuis

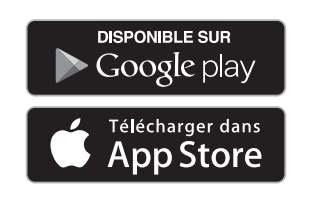

Pour des raisons de sécurité, quand le téléphone est apparié au système Uconnect™, l'Appli n'est pas accessible.

L'accès aux services Uconnect™ LIVE via le menu du système Uconnect<sup>™</sup> requiert la saisie des données d'identification (e-mail et mot de passe) pour protéger les contenus de vos comptes personnels et les rendre accessibles seulement par l'utilisateur réel.

#### **SERVICES CONNECTÉS ACCESSIBLES À BORD DE LA VOITURE**

Les services **Uconnect™ LIVE** disponibles dans le menu du système Uconnect™ peuvent varier selon le pays de destination.

Les applications eco:Drive™ et my:Car ont été développées pour améliorer l'expérience de conduite du client et peuvent donc être utilisées dans tous les pays où les services Uconnect™ LIVE sont accessibles. Pour de plus amples informations, consulter le site www.driveuconnect.eu.

#### **eco:Drive™**

L'application eco:drive™ (fig. 4) permet d'afficher en temps réel le comportement du conducteur afin de l'aider à atteindre une conduite plus efficace en termes de consommation et d'émissions.

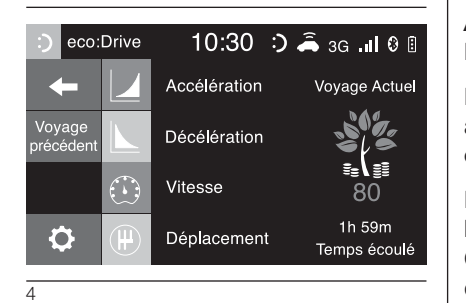

Par ailleurs, il est également possible d'enregistrer les données sur un dispositif USB ou grâce à l'Appli Uconnect™ LIVE et d'effectuer l'élaboration des données sur un ordinateur grâce à l'application eco:drive™ disponible sur www.jeepofficial.it ou www.driveuconnect.eu

Le style de conduite sera jugé à partir de quatre indices qui contrôlent les paramètres suivants :

- ❒ Accélération
- ❒ Décélération
- ❒ Vitesse
- ❒ Déplacement

### **AFFICHAGE DE L' eco:Drive™**

Pour interagir avec cette fonction, appuyer sur la touche graphique eco:drive™.

L'écran affichera une page contenant les 4 indices décrits ci-dessus. Ces indices seront affichés en gris tant que le système ne disposera pas de données suffisantes permettant d'évaluer le style de conduite.

Après avoir recueilli toutes les données suffisantes, les indices revêtiront 5 couleurs en fonction de l'évaluation : vert foncé (excellent), vert clair, jaune, orange et rouge (mauvais).

« Indice parcours actuel » fait référence à la valeur totale calculée en temps réel sur la moyenne des indices décrits. Il représente l'éco-compatibilité du style de conduite : de 0 (basse) à 100 (haute).

En cas d'immobilisations prolongées, l'écran affichera la moyenne des indices obtenue à ce moment (l' « Indice Moyen ») et il recolorera les indices en temps réel dès que la voiture reprendra la route.

Si l'on souhaite vérifier la moyenne des données du trajet précédent (par « trajet » on entend un cycle de positionnement du dispositif de démarrage sur MAR puis sur STOP), sélectionner la touche graphique « Trajet Précédent » (fig. 4).

Il est également possible de consulter les détails du trajet précédent en appuyant sur la touche graphique « Détails » où seront indiquées la durée (temps et distance) et la vitesse moyenne du trajet.

#### **ENREGISTREMENTS ET TRANSFERT DES DONNÉES DE TRAJET**

Les données de trajet peuvent être enregistrées dans la mémoire du système et transférées au moyen d'une clé USB configurée convenablement ou grâce à l'Appli Uconnect™ LIVE.

Cela permet de consulter ultérieurement l'historique des données recueillies, en affichant l'analyse totale des données de trajet et du style de conduite adopté.

Pour de plus amples informations, consulter le site www.driveuconnect.eu.

RECOMMANDATION Ne pas retirer la clé USB ou désapparier le smartphone et l'Appli Uconnect™ LIVE avant que le système n'ait téléchargé les données, car elles pourraient être perdues. Lors de la phase de transfert des données sur les dispositifs, l'écran du système Uconnect<sup>™</sup> pourrait afficher des messages utiles au bon déroulement de l'opération : suivre les indications affichées. Ces messages s'affichent seulement lorsque le dispositif de contact est sur STOP et quand un retard d'arrêt du système Uconnect™ est programmé.

Le transfert des données sur les dispositifs se fait automatiquement à l'arrêt du moteur.

Les données transférées sont effacées de la mémoire du système.

On peut choisir d'enregistrer ou pas les données de trajet en appuyant sur la touche graphique « Réglages » et en réglant à son gré l'activation de l'enregistrement et le mode de transfert USB ou Cloud.

## **REMARQUES**

Lorsque la mémoire de la clé USB est pleine, des messages dédiés s'affichent sur l'écran du système Uconnect™.

Si les données eco:Drive™ ne sont pas transférées sur la clé USB depuis longtemps, la mémoire interne du système **Uconnect™** pourrait saturer. Suivre les recommandations des messages affichés sur l'écran de la radio.

# **my:Car**

my:Car permet de toujours contrôler l' « état de santé » de la voiture.

L'application my:Car est en mesure de reconnaître en temps réel toute sorte de dysfonctionnement et de rappeler au conducteur où il en est dans son carnet d'entretien.

Pour interagir avec l'application, appuyer sur la touche graphique "my:Car" : l'afficheur visualise une page (fig. 5) contenant la section "care:Index" fournissant toutes les informations détaillées sur l'état de la voiture.

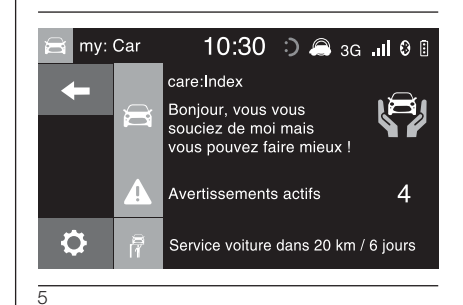

Appuyer sur la touche graphique « Avertissements actif » pour obtenir (le cas échéant) le détail des anomalies détectées à bord de la voiture et qui ont entraîné l'allumage d'un voyant.

L'état de la voiture peut être consulté sur le site www.driveuconnect.eu ou à travers l'Appli Uconnect™ LIVE.

# **APPS MODE**

#### **Uconnect 5" Radio LIVE / Uconnect 5" Radio Nav LIVE**

Press the APPS button on the front panel to display the following operating settings fig. 1:

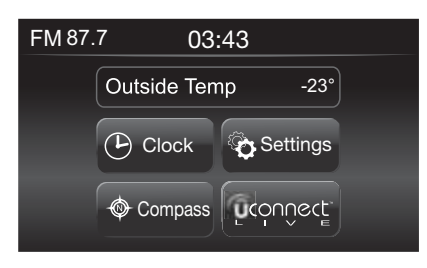

1

- ❒ Outside Temp
- ❒ Clock
- ❒ Compass
- ❒ Settings
- ❒ Uconnect™ LIVE

## **EXTERNAL TEMPERATURE**

Inside the "External Temp" box, the external temperature is displayed.

# **CLOCK**

Pressing the time at the middle of the top of the display allows you to set the time.

# **COMPASS**

Press the "Compass" button to display the direction you are driving to.

# **SETTINGS**

By pressing the chart button "Settings" you can access the main menu of "Settings" that can be selected by the user (Display, Unit of measure, etc.)

# **UCONNECT™ LIVE**

Press the **Uconnect™ LIVE** button to access the Uconnect™ LIVE service.

## **Uconnect 6.5" Radio Nav LIVE**

Press the APPS button on the front panel to display the following operating settings fig. 2:

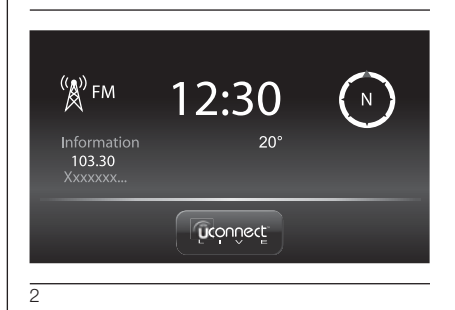

- ❒ Media/Radio information
- ❒ Clock
- ❒ General information
- ❒ Compass
- ❒ Uconnect™ LIVE

## **MEDIA/RADIO INFORMATION**

Pressing the button on the left side of the display allows you to display the "Media / Radio" information.

# **CLOCK**

Pressing the time at the middle of the top of the display allows you to set the time.

## **GENERAL INFORMATION**

The general information about the vehicle is displayed in the central part of the display:

- ❒ the outside temperature, expressed in the selected unit of measurement;
- $\n *□*$  mobile phone battery charge (when a mobile phone is paired);
- $\Box$  icon  $\sqrt[3]{ }$  (if a **Bluetooth®**) device is connected);
- ❒ phone network signal intensity (if a mobile phone is connected).

# **COMPASS**

Press the compass button on the right of the display to show the direction in which you are driving and "Navigation mode" information.

# **UCONNECT™ LIVE**

Press the **Uconnect™ LIVE** button to access Uconnect™ LIVE services.

# **Uconnect™ LIVE SERVICES**

(where fitted)

Press the APPS button on the front panel to access the radio menu containing all the system functions, such as for example: Trip computer, Settings, Compass, Uconnect<sup>™</sup> **LIVE** Applications.

If the Uconnect™ LIVE button is present, the system is set up for the connected services and allows the applications to be used directly from the **Uconnect™** system for a more efficient and advanced use of the vehicle.

The application functions are present according to the vehicle configuration and to the market.

To use the Uconnect<sup>™</sup> LIVE services it is necessary to:

❒ download Uconnect™ LIVE App from:

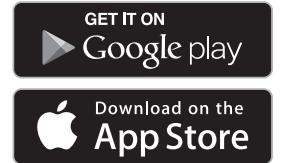

on your compatible smartphone and make sure the mobile data connection is active.

- ❒ Register using the Uconnect<sup>™</sup> LIVE App on www.driveuconnect.eu or www.jeep-official.it.
- ❒ Start the Uconnect™ LIVE App on the smartphone and enter your credentials.

For further information about the services available in your market, visit the www.driveuconnect.eu website

## **FIRST ACCESS TO THE VEHICLE**

After having launched Uconnect<sup>™</sup> LIVE App and having entered your credentials, to access Uconnect<sup>™</sup> LIVE services in the car. use the **Bluetooth®** system to pair your smartphone to the Uconnect ™ system as described in "Registering your mobile phone". The list of supported mobile phones is available on www.driveuconnect.eu.

After pairing, press the Uconnect<sup>™</sup> **LIVE** button on the display to access the connected services.

A dedicated message will appear on the display when the activation process has been completed.

If a personal profile is necessary for the services, your accounts can be connected through the Uconnect<sup>™</sup> LIVE App. or in your personal area on www.driveuconnect.eu.

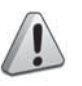

*IMPORTANT*

*Where the my:Car app is provided, the target is not to replace the vehicle's Owner Handbook.*

## **USER NOT CONNECTED**

If the device is not paired to a **Bluetooth®** telephone, the buttons will be deactivated when the Uconnect<sup>™</sup> LIVE button is pressed in the Uconnect™ system, except for the **eco:Drive™** button.

See the respective paragraph for more details on the **eco:Drive™** function.

#### **Uconnect™ LIVE SERVICES SETUP USING THE DEDICATED MENU**

On the Uconnect<sup>™</sup> system menu dedicated to Uconnect™ LIVE services the "Settings" section can be accessed by pressing the icon  $\Omega$ . In this section you can check the system options and change them according to your preferences (fig. 3).

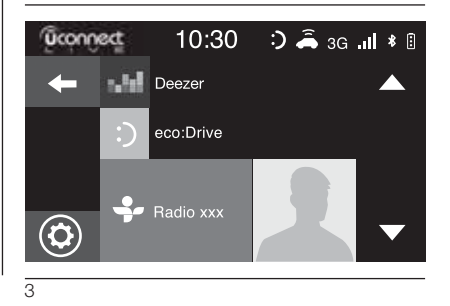

## **SYSTEM UPDATES**

If a system update is available while using Uconnect™ LIVE services, a dedicated message will appear on the Uconnect<sup>™</sup> system display.

The update includes the download of the new software version for managing the Uconnect™ LIVE services.

The update is downloaded using the data traffic of the paired smartphone (the amount of generated traffic data will be communicated).

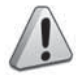

#### *IMPORTANT*

*Do not carry out other operations during installation and wait for its completion, in order not to affect correct operation of the system.*

#### **THE Uconnect™ LIVE APP**

The Uconnect™ LIVE App must be installed on your smartphone to access the connected services on the vehicle; this can be used to access your profile and customise your Uconnect<sup>™</sup> LIVE experience.

The App can be downloaded from

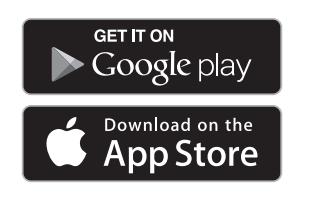

For safety reasons, the App cannot be accessed when the phone is paired with the Uconnect<sup>™</sup> system.

Personal details (e-mail and password) are required to access the Uconnect<sup>™</sup> LIVE services using the Uconnect<sup>™</sup> system menu, therefore the content of your personal accounts is protected and can only be accessed by the real user.

#### **CONNECTED SERVICES THAT CAN BE ACCESSED ON THE VEHICLE**

The Uconnect™ LIVE services available in the Uconnect<sup>™</sup> system menu can change according to the market.

The eco: Drive™ and my: Car applications are developed to improve the customer's driving experience, therefore they are available in all markets where the **Uconnect™ LIVE** services can be accessed. For further information visit the www.driveuconnect.eu website.

### **eco:Drive™**

The **eco:drive™** application (fig. 4) allows you to display your driving behaviour in real time, in order to help you reach a more efficient driving style as far as consumption and emissions are concerned.

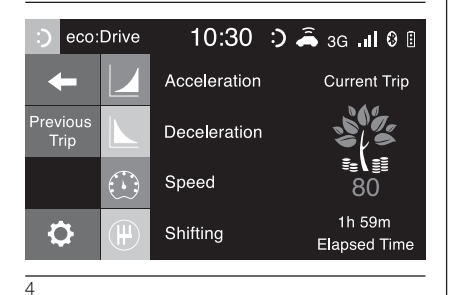

Additional, data can be saved to a USB flash drive or by using the Uconnect<sup>™</sup> LIVE App and processing data on your computer using the **eco:drive™** application which can be downloaded from www.jeepofficial. it or www.driveuconnect.eu

Driving style is evaluated by means of four indices which monitor the following parameters:

❒ Acceleration

❒ Deceleration

- ❒ Speed
- ❒ Shifting

# **VIEWING eco:Drive™**

Press the **eco:drive™** button to interact with the function.

A screen will be displayed showing the 4 indices described above. These indices are grey until the system has enough data to evaluate the driving style.

Once sufficient data are available, the indices will have 5 colours depending on the evaluation: dark green (very good), light green, yellow, orange and red (very bad).

"Current route index" refers to the entire value calculated in real time based on the average of the described indices. It represents eco-friendliness of the driving style: from 0 (low) to 100 (high).

In the event of extended inactivity the display will show the average of the indices until that moment ("Average index") then the indices will be coloured again in real time as soon as the vehicle is restarted.

To check the data average of previous trip (a "trip" is a cycle starting from when the ignition key is turned on until it is turned off), select the "Previous Trip" button (fig. 4).

The details of the previous trip can also be displayed by pressing the "Details" button, in which duration (time and mileage) and average speed will be reported.

### **TRIP DATA STORAGE AND TRANSFER**

The trip data can be stored in the system memory and transferred through a properly configured USB memory stick or the **Uconnect™** LIVE App.

This allows you to display the history of the collected data, showing the complete analysis of the trip data and of your driving style.

For further information visit the www.driveuconnect.eu website.

IMPORTANT Do not remove the USB memory stick nor unpair the smartphone from the **Uconnect™ LIVE App** and before the system has downloaded the data, since these could be lost. During the transfer of data to the devices, messages may appear on the **Uconnect™** display to guide the user correctly through the operation; follow these instructions. These messages are only displayed with the ignition device at STOP and when a delay in the Uconnect<sup>™</sup> system switching off is set.

The data are automatically transferred to the devices when the engine is switched off. Transferred data will be deleted from the system memory in this manner.

You can choose to store the trip data or not, by pressing the "Settings" button and by setting the storage activation and transfer mode (USB or Cloud) as required.

### REMARKS

When the USB memory stick is full, the dedicated messages are shown on the Uconnect<sup>™</sup> display.

When the **eco:Drive™** data are not transferred to USB memory stick for a long time, the internal memory of the Uconnect<sup>™</sup> system may be exhausted. Follow the instructions given by the messages on the radio display.

# **my:Car**

my:Car allows you to keep the condition of your vehicle always under control.

The my:Car application can detect faults in real time and inform the driver on impending service deadlines.

To interact with the application, press the "my:Car" button: a page (fig. 5) will appear on the display. The "care:Index" section contains detailed information on vehicle status.

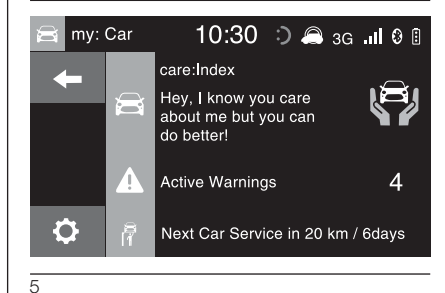

Press the "Active Warnings" button to show the details of any vehicle faults which caused a warning light to switch on.

The vehicle status can be see both on www.driveuconnect.eu or through the App Uconnect™ LIVE.

# **APP-MODUS**

#### **Uconnect 5" Radio LIVE / Uconnect 5" Radio Nav LIVE**

Die Taste APPS auf der Frontblende drücken, um folgende Betriebseinstellungen auf dem Display anzuzeigen, Abb. 1:

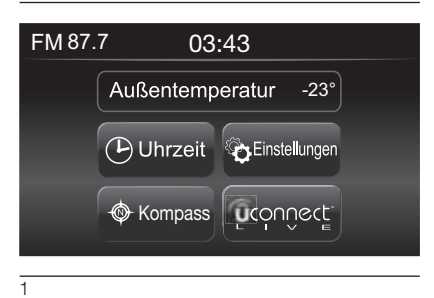

- ❒ Außenlufttemperatur
- ❒ Uhrzeit
- ❒ Kompass
- ❒ Einstellungen
- ❒ Uconnect™ LIVE

## **AUSSENLUFTTEMPERATUR**

Im Feld "Außenlufttemperatur" wird auf dem Display die Außentemperatur angezeigt.

### **UHRZEIT**

Wird die Uhrzeit im oberen mittleren Teil des Displays angeklickt, kann sie eingestellt werden.

# **KOMPASS**

Durch Drücken der graphischen Taste "Kompass" kann die Fahrtrichtung auf dem Display angezeigt werden.

# **EINSTELLUNGEN**

Durch Drücken der Schaltfläche "Einstellungen" kann das Hauptmenü der vom Bediener zu wählenden "Einstellungen" (Display, Maßeinheit, usw.) aufgerufen werden.

# **UCONNECT™ LIVE**

Mit der Schaltfläche Uconnect™ LIVE kann auf die Uconnect™ LIVE Dienste zugegriffen werden.

## **Uconnect 6.5" Radio Nav LIVE**

Die Taste APPS auf der Frontblende drücken, um folgende Betriebseinstellungen auf dem Display anzuzeigen, Abb. 2:

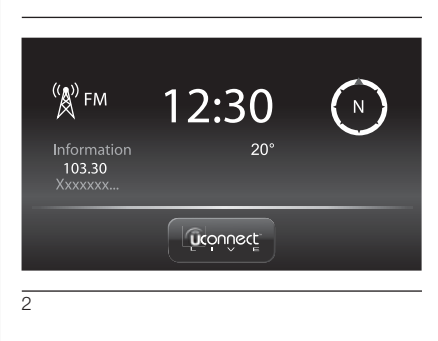

- ❒ Informationen Media/Radio
- ❒ Uhrzeit
- ❒ Allgemeine Informationen
- ❒ Kompass
- ❒ Uconnect™ LIVE

### **INFORMATIONEN MEDIA/RADIO**

Im linken Display-Bereich können die Informationen über "Informationen Media/Radio" des Fahrzeugs auf dem Display angezeigt werden.

## **UHRZEIT**

Wird die Uhrzeit im oberen mittleren Teil des Displays angeklickt, kann sie eingestellt werden.

### **ALLGEMEINE INFORMATIONEN**

Im mittleren Teil des Displays werden die allgemeinen Fahrzeuginformationen dargestellt:

- ❒ Außenlufttemperatur in der gewählten Maßeinheit.
- ❒ Ladezustand der Mobiltelefonbatterie (falls ein Mobiltelefon angeschlossen ist).
- □ Symbol  $*$  (falls ein **Bluetooth®-**Gerät angeschlossen ist);
- ❒ Intensität des Netzsignals (falls ein Mobiltelefon angeschlossen ist).

# **KOMPASS**

Durch Drücken der Schaltfläche "Kompass" können die Fahrtrichtung auf dem Display und die Informationen zum "Navigationsmodus" angezeigt werden.

# **UCONNECT™ LIVE**

Mit der Schaltfläche **Uconnect™** LIVE, kann auf die Uconnect™ LIVE Dienste zugegriffen werden.

# **DIENSTE Uconnect™ LIVE**

(wo vorgesehen)

Mit Druck der Taste APPS auf der Frontblende öffnet sich das Menü des Radios mit allen Systemfunktionen wie zum Beispiel: Trip Computer, Einstellungen, Kompass, Applikationen Uconnect™ LIVE.

Ist die Schaltfläche Uconnect™ LIVE vorhanden, ist das System für die entsprechenden Dienste vorbereitet und ermöglicht die Nutzung von Applikationen, direkt aus dem Menü des Uconnect<sup>™-Systems, für</sup> eine effizientere und fortschrittliche Nutzung des Fahrzeugs. Die Applikationen im Fahrzeug sind von der Konfiguration und vom Gebrauchsmarkt abhängig.

Für die Nutzung der Uconnect™ LIVE- Dienste, ist wie folgt erforderlich:

❒ Herunterladen der App Uconnect™ LIVE von:

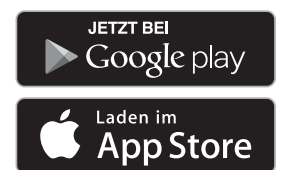

auf das kompatible Smartphone, und sicherstellen, dass die Datenverbindung freigegeben wurde.

❒ Anmeldung über die App Uconnect™ LIVE,

auf der Internetseite www.driveuconnect.eu oder www.jeep-official.it.

❒ Starten der App Uconnect™ LIVE auf dem Smartphone und Eingabe der persönlichen Daten.

Für weitere Informationen zu den verfügbaren Serviceleistungen für den eigenen Markt die Webseite www.driveuconnect.eu öffnen.

### **ERSTER ZUGRIFF AN BORD DES FAHRZEUGS**

Nach dem Starten der App Uconnect™ LIVE und der Eingabe der persönlichen Daten für den Zugriff auf die Dienste Uconnect™ LIVE im Auto, muss das eigene Smartphone mit dem **Bluetooth®** und dem Uconnect <sup>™-System</sup> gekoppelt werden, wie im Kapitel "Registrierung des Mobiltelefons" beschrieben. Die Liste der unterstützten Mobiltelefongeräte ist unter www.driveuconnect.eu zu entnehmen.

Nach der Kopplung und durch Drücken der Schaltfläche Uconnect™ LIVE auf dem Display, kann auf die angeschlossenen Dienste zugegriffen werden.

Nachdem der Aktivierungsprozess abgeschlossen ist, wird auf dem Display eine entsprechende Meldung angezeigt.

Im Falle von Serviceleistungen, die ein persönliches Profil erfordern, ist ein Anschluss des eigenen Accounts über die App Uconnect™ LIVE, oder über den reservierten Bereich unter www.driveuconnect.eu möglich.

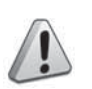

### *ACHTUNG*

*Wo die Applikation my:Car vorgesehen ist, muss die Betriebsanleitung des Fahrzeugs nicht ersetzt werden.*

#### **DER BENUTZER IST NICHT ANGESCHLOSSEN**

Wird das Telefon nicht über Bluetooth<sup>®</sup> verbunden, wird durch Druck der Schaltfläche Uconnect™ LIVE wird das Menü des Systems Uconnect™ mit deaktivierten Schaltflächen eingeblendet. Nur eco: Drive™ ist aktiv.

Für weitere Informationen zum eco:Drive™, siehe Beschreibung im entsprechenden Abschnitt.

#### **EINSTELLUNG DER DIENSTE Uconnect™ LIVE, DIE ÜBER DAS ENTSPRECHENDE MENÜ ZU VERWALTEN SIND**

Über das Menü des Systems Uconnect™ für die Uconnect™ LIVE-Dienste, ist der Zugriff auf den Bereich "Einstellungen" durch Drücken des Symbols  $\ddot{\mathbf{O}}$  möglich. In diesem Abschnitt kann der Benutzer die Systemoptionen prüfen und nach Belieben verändern (Abb. 3).

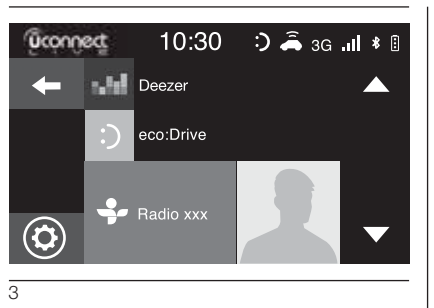

#### **SYSTEMAKTUALISIERUNGEN**

Sollte eine Aktualisierung des Systems während der Nutzung der Uconnect<sup>™</sup> LIVE-Dienste möglich sein, wird auf dem Display des Systems **Uconnect<sup>™</sup> eine** entsprechende Mitteilung eingeblendet.

Für die Aktualisierung muss die neue Software-Version für die Verwaltung der Uconnect™ LIVE-Dienste heruntergeladen werden.

Die Aktualisierung erfolgt über die Datenübermittlung des gekoppelten Smartphones (die generierte Datenmenge wird bekannt gegeben).

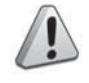

#### *ACHTUNG*

*Um den korrekten Betrieb des Systems nicht zu beeinträchtigen, sollten während der Installierung keine weiteren Vorgänge durchgeführt werden, sondern bis zum Ende des Vorgangs abgewartet werden.*

#### **Die APP Uconnect™ LIVE**

Um im Fahrzeug auf die Dienste Zugriff zu haben, muss auf das eigene Smartphone die App Uconnect<sup>™</sup> LIVE installiert worden sein. Damit kann das eigene Profil verwaltet und Uconnect<sup>™</sup> LIVE individuell eingestellt werden.

Herunterladen der App unter

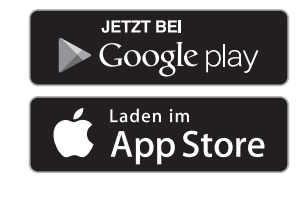

Aus Sicherheitsgründen kann auf die App Uconnect™ nicht zugegriffen werden, wenn das Telefon mit dem System verbunden ist.

Der Zugriff auf die Dienste Uconnect™ LIVE über das Menüs des Systems Uconnect™, erfordert die Eingabe der Zugangsdaten (E-Mail und Passwort). Die Inhalte des eigenen Accounts sind geschützt und nur für den Benutzer zugänglich.

#### **ZUGRIFF AUF DIENSTE AN BORD DES FAHRZEUGS**

Die verfügbaren Uconnect™ LIVE-Dienste im Menü des Systems Uconnect<sup>™</sup> sind marktspezifisch.

Die Applikationen eco:Drive™ und my:Car wurden entwickelt, um die Fahrfreude zu steigern und sind somit auf allen Märkten zu nutzen, die auf die Uconnect™ LIVE-Dienste Zugriff haben. Für weiterführende Informationen siehe Website www.driveuconnect.eu.

#### **eco:Drive™**

Die Applikation eco:drive™ (Abb. 4), dient zur Echtzeitanzeige des eigenen Fahrverhaltens mit dem Ziel, hinsichtlich des Verbrauchs und der Emissionen leistungseffizienter zu fahren.

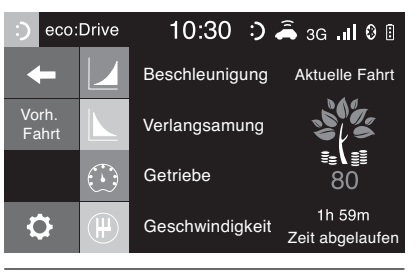

4

Diese Daten können auch auf einen USB-Stick, oder dank der App Uconnect<sup>™</sup> LIVE gespeichert werden. Ferner können die eigenen Daten, dank der Applikation eco:drive™, die unter www.jeepofficial.it oder www.driveuconnect.eu herunterzuladen ist, auf dem eigenen Computer verwaltet werden.

Die Analyse des Fahrstils ist an vier Bewertungsstufen gebunden, die folgende Parameter überwachen:

- ❒ Beschleunigung
- ❒ Abbremsung
- ❒ Getriebe
- ❒ Geschwindigkeit

## **ANZEIGE DES eco:Drive™**

Um diese Funktion zu bedienen, die Schaltfläche eco:drive™ drücken.

Auf dem Display erscheint eine Bildschirmseite, auf der die 4 oben beschriebenen Bewertungsstufen angezeigt werden. Alle Bewertungsstufen sind grau, solange das System nicht über genügend Daten verfügt, den Fahrstil zu bewerten.

Nachdem ausreichend Daten erfasst wurden, nehmen die Anzeigen je nach Bewertung 5 verschiedene Farben an: Dunkelgrün (hervorragend), hellgrün, gelb, orange und rot (sehr schlecht).

"Bewertungsstufe der aktuellen Fahrtroute" bezieht sich auf den in Echtzeit berechnete Durchschnittswert der beschriebenen Bewertungsstufen.

Sie liefert Informationen über die Umweltfreundlichkeit des Fahrstils und reicht von 0 (niedrig) bis 100 (hoch).

Im Falle von längeren Stillstandzeiten werden auf dem Display die bis zu diesem Moment berechneten Durchschnittswerte der Bewertungsstufen angezeigt ("Durchschnitt der Bewertungsstufen"). Sobald das Fahrzeug weiterfährt, schaltet das System wieder auf den normalen Betrieb mit den Echtzeitwerten.

Sollen die Durchschnittswerte der vorhergehenden Fahrt überprüft werden (als "Fahrt" gilt das Intervall zwischen dem Drehen des Anlassers auf MAR und dem abschließenden Drehen auf STOP), muss die Schaltfläche "Vorh. Fahrt" (Abb. 4) gewählt werden.

Die Details der letzten Reise sind durch Anklicken der Schaltfläche "Details" einzusehen, die Angaben über die Dauer (in Zeit und Distanz) und die durchschnittliche Fahrgeschwindigkeit liefern.

#### **REGISTRIERUNG UND ÜBERTRAGUNG DER REISEDATEN**

Die Reisedaten können im Systemspeicher gesichert und mittels entsprechend konfiguriertem USB-Stick, oder dank der App Uconnect<sup>™</sup> LIVE übertragen werden.

Hierdurch kann zu einem beliebigen Zeitpunkt in die gesammelten Daten Einsicht genommen und die Analyse der Reisedaten und des Fahrstils vorgenommen werden.

Für weiterführende Informationen siehe Website www.driveuconnect.eu

HINWEISDen USB-Stick oder das Smartphone nicht von der **App** Uconnect<sup>™</sup> LIVE trennen, solange das System die Daten lädt, a sonst die Gefahr eines Datenverlusts besteht. Während der Datenübertragung auf die Geräte, können auf dem Display des Uconnect<sup>™</sup> Mitteilungen zum korrekten Durchführen des Vorgangs angezeigt werden: Beachten Sie diese bitte. Diese Mitteilungen werden nur angezeigt, wenn der Anlasser auf STOP gedreht und eine Ausschaltverzögerung des Systems Uconnect<sup>™</sup> programmiert ist.

Die Datenübertragung auf die Geräte erfolgt automatisch beim Abschalten des Motors. Die übertragenen Daten werden so aus dem Systemspeicher entfernt. Es besteht die Möglichkeit der Auswahl, ob die Reisedaten mit der Schaltfläche "Einstellungen" und der Aktivierung der Registrierung und des Übertragungsmodus auf USB oder Cloud registriert werden sollen.

#### BEMERKUNGEN

Sobald der Speicherplatz auf dem USB Stick voll ist, wird dies auf dem Display des Systems Uconnect<sup>™</sup> entsprechend gemeldet.

Wenn die eco:Drive™-Daten über längere Zeit lang nicht auf einen USB-Stick übertragen werden, könnte der Speicherplatz im Uconnect<sup>™</sup> voll sein. In diesem Fall den Anweisungen auf dem Radiodisplay folgen.

# **my:Car**

my:Car ermöglich die ständige Kontrolle des Fahrzeugzustands.

Die Applikation my:Car ist in der Lage, Fehlfunktionen in Echtzeit zu erkennen und den Fahrer an Fälligkeitstermine der Service-Inspektion zu erinnern.

Zur Interaktion mit der Applikation die Schaltfläche "my:Car" drücken. Auf dem Display wird eine Bildschirmseite (Abb. 5) angezeigt, auf der der Bereich "care:Index" mit allen detaillierten Informationen über den Zustand des Fahrzeugs enthalten sind.

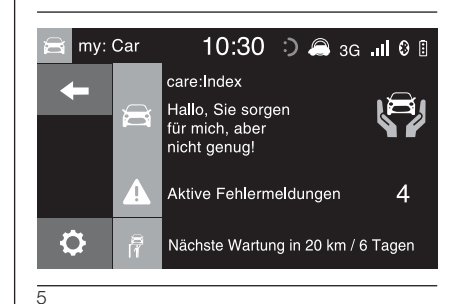

Durch Druck der Schaltfläche "Aktive Fehlermeldungen" können die Details (falls vorhanden) der an Bord des Fahrzeugs ermittelten Fehler abgerufen werden, die das Aufleuchten einer Kontrollleuchte verursacht haben.

Der Zustand des Fahrzeugs kann sowohl über die Internetseite www.driveuconnect.eu, als auch über die App Uconnect™ LIVE eingesehen werden.

# **MODALIDAD APPS**

#### **Uconnect 5" Radio LIVE / Uconnect 5" Radio Nav LIVE**

Pulsar el botón APPS en el frontal para ver en la pantalla las siguientes configuraciones de funcionamiento fig. 1:

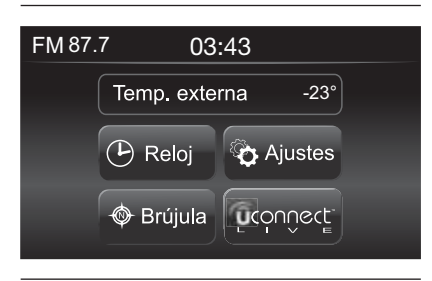

- ❒ Temp. externa
- ❒ Reloj

1

- ❒ Brújula
- ❒ Ajustes
- ❒ Uconnect™ LIVE

# **TEMPERATURA EXTERNA**

En el interior del recuadro "Temp. externa" de la pantalla se visualiza la temperatura externa.

# **RELOJ**

Pulsando en la hora en la parte superior central de la pantalla, se puede ajustar la hora.

# **BRÚJULA**

Pulsando el botón gráfico "Brújula", se puede visualizar en la pantalla la dirección en la que se está avanzando.

# **AJUSTES**

Pulsando el botón gráfico "Ajustes" e puede acceder al menú principal de los "Ajustes" seleccionable por el usuario (Pantalla, Unidad de medida, etc.).

# **UCONNECT™ LIVE**

Pulsando el botón gráfico Uconnect™ LIVE, se puede acceder a los servicios Uconnect™ LIVE.

## **Uconnect 6.5" Radio Nav LIVE**

Pulsar el botón APPS en el frontal para ver en la pantalla las siguientes configuraciones de funcionamiento fig. 2:

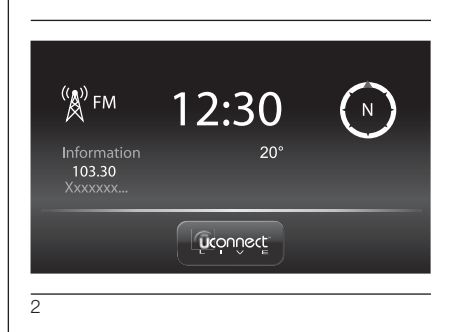

- ❒ Información Media/Radio
- ❒ Reloj
- ❒ Información general
- ❒ Brújula
- ❒ Uconnect™ LIVE

## **INFORMACIÓN MEDIA/RADIO**

En la parte izquierda de la pantalla, se puede ver la información sobre la "Modalidad Media y Radio".

# **RELOJ**

Pulsando en la hora en la parte superior central de la pantalla, se puede ajustar la hora.

## **INFORMACIÓN GENERAL**

En la parte central de la pantalla se muestra la información general del vehículo:

- ❒ el valor de la temperatura externa, expresado en la unidad de medida seleccionada;
- ❒ el nivel de batería del teléfono móvil (si está conectado un teléfono móvil);
- ❒ el icono (si está conectado un dispositivo **Bluetooth®**);
- ❒ la intensidad de la señal de la red telefónica (si está conectado un teléfono móvil).

# **BRÚJULA**

Pulsando la brújula de la derecha de la pantalla, se puede ver la dirección en la que se está avanzando y la información sobre la "Modalidad Navegación".

## **UCONNECT™ LIVE**

Pulsando el botón gráfico Uconnect™ LIVE, se puede acceder a los servicios Uconnect™ LIVE.

# **SERVICIOS Uconnect™ LIVE**

(donde esté previsto)

Pulsando el botón APPS del frontal, se accede al menú de la radio que agrupa todas las funciones de aplicación del sistema como, por ejemplo: Trip computer, Ajustes, Brújula y Aplicaciones Uconnect™ LIVE.

El botón gráfico Uconnect™ LIVE, si está presente, indica que el sistema está preparado para los servicios conectados y permite activar directamente desde el menú del sistema **Uconnect™** las aplicaciones para un uso más eficiente y avanzado del vehículo. La presencia de las funciones de aplicación depende de la configuración del vehículo y del país.

Para utilizar los servicios **Uconnect<sup>™</sup>** LIVE, es necesario:

❒ descargar la App Uconnect™ LIVE desde:

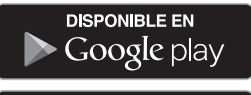

en el teléfono inteligente compatible y asegurarse de que la conexión de datos esté habilitada.

❒ Desde la App Uconnect™ LIVE, registrarse en la página web www.driveuconnect.eu o www.jeep-official.it.

❒ Lanzar la App Uconnect™ LIVE en el teléfono inteligente e introducir los datos de identificación.

Para más información sobre los servicios disponibles en cada país, consultar la página web www.driveuconnect.eu.

#### **PRIMER ACCESO DESDE EL INTERIOR DEL VEHÍCULO**

Para acceder a los servicios Uconnect™ LIVE desde el interior del vehículo después de haber lanzado la App Uconnect™ LIVE y de haber introducido los datos de identificación personal, es necesario asociar el Bluetooth® entre el teléfono inteligente y el sistema Uconnect ™ tal y como se describe en el capítulo "Registro del teléfono móvil". La lista de teléfonos soportados se puede consultar en la página web www.driveuconnect.eu

Una vez efectuada la asociación, al pulsar el botón gráfico Uconnect<sup>™</sup> LIVE en la pantalla se accede a los servicios conectados.

Cuando el proceso de activación se completa, la pantalla muestra un mensaje específico.

En caso de que sea necesario disponer de un perfil personal para acceder a los servicios, será posible conectar las cuentas personales a través de la App Uconnect™ LIVE o en el área reservada de la página web www.driveuconnect.eu.

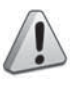

### *ATENCIÓN*

*Cuando está presente, la aplicación my:Car no sustituye el Manual de Empleo y cuidado del vehículo.*

### **USUARIO NO CONECTADO**

Si no se efectúa la asociación Bluetooth® del teléfono, al pulsar el botón gráfico Uconnect™ LIVE los botones gráficos del menú del sistema Uconnect<sup>™</sup> permanecen inhabilitados excepto el botón eco:Drive™.

Para más información sobre las funciones de eco:Drive™, consultar el capítulo específico.

#### **CONFIGURACIÓN DE LOS SERVICIOS Uconnect™ LIVE QUE SE PUEDEN GESTIONAR DESDE EL MENÚ ESPECÍFICO**

Desde el menú del sistema Uconnect™ dedicado a los servicios Uconnect<sup>™</sup> LIVE, es posible acceder a la sección "Ajustes" pulsando el icono  $\ddot{\mathbf{C}}$ . En esta sección es posible controlar las opciones del sistema y modificarlas en función de las preferencias personales (fig. 3).

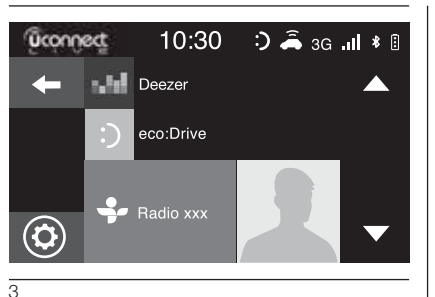

#### **ACTUALIZACIONES DEL SISTEMA**

Cuando es necesario actualizar el sistema mientras se utilizan los servicios Uconnect<sup>™</sup> LIVE, en la pantalla del sistema Uconnect<sup>™</sup> se visualiza un mensaje específico.

La actualización prevé la descarga de la nueva versión del software para gestionar los servicios Uconnect™ LIVE.

La actualización se lleva a cabo a través del tráfico de datos del teléfono móvil asociado (se comunica el consumo de tráfico de datos).

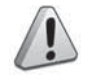

#### *ATENCIÓN*

*Para no comprometer el funcionamiento correcto del sistema, no realizar otras operaciones durante la instalación y esperar a que se complete el proceso.*

# **La APP Uconnect™ LIVE**

Para acceder a los servicios conectados desde el interior del vehículo, es necesario haber instalado en el teléfono móvil la **App** Uconnect<sup>™</sup> LIVE que permite gestionar el perfil personal y personalizar la experiencia Uconnect™ LIVE.

La App se puede descargar desde

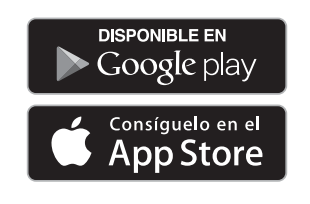

Por motivos de seguridad, cuando el teléfono está asociado al sistema Uconnect<sup>™</sup> no es posible acceder a la App.

Para acceder a los servicios Uconnect™ LIVE a través del menú del sistema Uconnect<sup>™</sup>, es necesario introducir los datos de identificación personal (dirección de correo electrónico y contraseña); de este modo los contenidos de las cuentas están protegidos y sólo el usuario real tiene acceso a ellos.

#### **SERVICIOS CONECTADOS ACCESIBLES DESDE EL INTERIOR DEL VEHÍCULO**

Los servicios **Uconnect™ LIVE** disponibles en el menú del sistema Uconnect<sup>™</sup> pueden variar según el país.

Las aplicaciones eco:Drive™ y my:Car se han desarrollado para mejorar la experiencia de conducción y están disponibles en todos los países en los que se puede acceder a los servicios **Uconnect™ LIVE**. Para más información, consultar la página web www.driveuconnect.eu.

#### **eco:Drive™**

La aplicación eco:drive™ (fig. 4), permite al usuario disponer en tiempo real de información sobre su estilo de conducción para alcanzar mayores niveles de eficiencia en términos de consumos y emisiones.

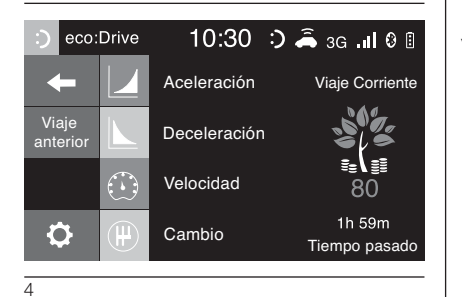

También es posible guardar los datos en un dispositivo USB o a través de la App Uconnect<sup>™</sup> LIVE y elaborar los datos desde un ordenador personal gracias a la aplicación eco:drive™ disponible en www.jeepofficial.it o www.driveuconnect.eu

La evaluación del estilo de conducción está relacionada con cuadro índices que monitorizan los siguientes parámetros:

- ❒ Aceleración
- ❒ Deceleración
- ❒ Velocidad
- ❒ Cambio

### **VISUALIZACIÓN DEL eco:Drive™**

Para interactuar con la función, pulsar el botón gráfico eco:drive™.

En la pantalla se mostrará una página en la que aparecerán los 4 índices mencionados. Estos índices serán de color gris hasta que el sistema tenga los suficientes datos para evaluar el estilo de conducción.

Tras haber recogido suficientes datos, los índices adoptarán 5 colores en función de la evaluación: verde oscuro (óptimo), verde claro, amarillo, naranja y rojo (pésimo).

"Índice recorrido actual" se refiere al valor total calculado en tiempo real sobre el promedio de los índices descritos. Representa la eco-compatibilidad del estilo de conducción: de 0 (baja) a 100 (alta). En caso de paradas prolongadas, la pantalla mostrará el promedio de los índices conseguido hasta ese momento ("Índice medio"). En cuanto arranque el vehículo, los índices volverán a adoptar en tiempo real los diferentes colores.

Si se desea comprobar el promedio de los datos del viaje anterior (por "viaje" se entiende un ciclo de giro del conmutador de arranque de MAR a STOP), seleccionar el botón gráfico "Viaje anterior" (fig. 4).

También se puede ver la información del viaje anterior pulsando el botón gráfico "Detalles" en los que se mostrarán la duración (en tiempo y distancia) y la velocidad media del viaje.

#### **REGISTRO Y TRANSFERENCIA DE LOS DATOS DE VIAJE**

Los datos de viaje se pueden guardar en la memoria del sistema y transferir mediante un dispositivo USB configurado de manera adecuada o mediante la App Uconnect™ LIVE.

Esto permite consultar posteriormente la cronología de los datos recopilados, visualizando el análisis completo de los datos de viaje y del estilo de conducción adoptado.

Para más información, consultar la página web www.driveuconnect.eu.

ADVERTENCIA No quitar el dispositivo USB ni desconectar el teléfono inteligente con la App Uconnect™ LIVE antes de que el sistema haya descargado los datos, ya que podrían perderse. Durante la fase de transferencia de datos a los dispositivos, en la pantalla de Uconnect<sup>™</sup> podrían verse mensajes para el correcto desarrollo de la operación: respetar lo indicado. Estos mensajes sólo se muestran con el conmutador de arranque en posición STOP y cuando está configurado un retraso en el apagado del sistema Uconnect™. La transferencia de datos a los dispositivos se realiza automáticamente al apagar el motor. De este modo, los datos enviados se eliminan de la memoria del sistema.

Se puede decidir si registrar o no los datos de viaje pulsando el botón gráfico "Ajustes" y programando la activación del registro y la modalidad de transferencia USB o nube según se desee.

## **NOTAS**

Cuando la memoria del dispositivo USB está llena, en la pantalla del sistema **Uconnect™** se muestran mensajes específicos.

Si los datos eco:Drive™ no se transfieren al dispositivo USB desde hace mucho tiempo, podría llenarse la memoria interna del sistema Uconnect<sup>™</sup>. Sequir las recomendaciones que aparecen en los mensajes en la pantalla de la radio.

# **my:Car**

my:Car permite tener siempre bajo control las condiciones del vehículo.

La aplicación my:Car es capaz de detectar las anomalías en tiempo real y de informar al conductor sobre los tiempos de revisión del vehículo.

Para interactuar con la aplicación, pulsar el botón gráfico "my:Car": en la pantalla se visualiza la página (fig. 5) de la sección "care:Index" que contiene información detallada sobre el estado del vehículo.

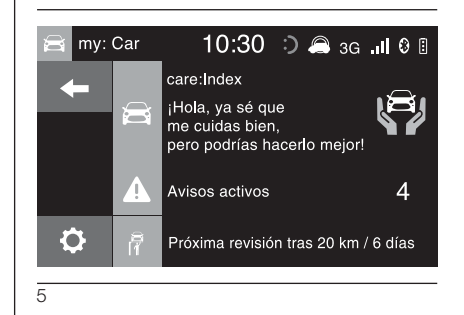

Pulsando el botón gráfico "Avisos activos" se puede consultar la descripción detallada de las anomalías (si están presentes) detectadas en el vehículo que han producido el encendido de un testigo.

El estado del vehículo se puede ver en la página web www.driveuconnect.eu o mediante la App Uconnect™ LIVE.

# **MODALIDADES APPS**

#### **Uconnect 5" Radio LIVE / Uconnect 5" Radio Nav LIVE**

Prima o botão APPS no painel frontal para visualizar no display as seguintes definições de funcionamento fig. 1:

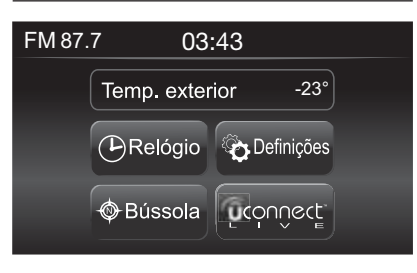

- 1
- ❒ Temp. exterior
- ❒ Relógio
- ❒ Bússola
- ❒ Definições
- ❒ Uconnect™ LIVE

## **TEMPERATURA EXTERIOR**

No interior do quadro "Temp. exterior" é visualizada, no display, a temperatura exterior.

# **RELÓGIO**

Premindo a hora na parte superior central do display é possível proceder à regulação da hora.

# **BÚSSOLA**

Premindo o botão gráfico "Bússola", é possível visualizar no display a direcção em que se está a prosseguir.

# **DEFINIÇÕES**

Premindo o botão gráfico "Definições" é possível aceder ao menu principal das "Definições" que podem ser seleccionadas pelo utilizador (Display, Unidade de medida, etc.).

# **UCONNECT™ LIVE**

Premindo o botão gráfico Uconnect<sup>™</sup> LIVE é possível aceder aos servicos **Uconnect™** LIVE.

## **Uconnect 6.5" Rádio Nav LIVE**

Prima o botão APPS no painel frontal para visualizar no display as seguintes definições de funcionamento fig. 2:

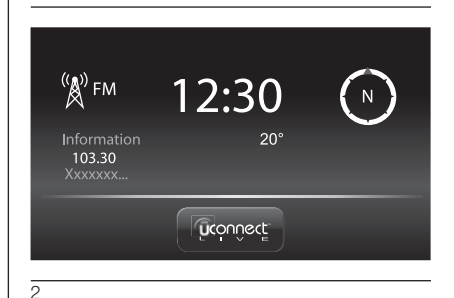

- ❒ Informações Media/Rádio
- ❒ Relógio
- ❒ Informações gerais
- ❒ Bússola
- ❒ Uconnect™ LIVE

## **INFORMAÇÕES MEDIA/RÁDIO**

Na parte esquerda do display é possível visualizar no display as informações relativas à "Modalidade Media e Rádio".

# **RELÓGIO**

Premindo a hora na parte superior central do display é possível proceder à regulação da hora.

# **INFORMAÇÕES GERAIS**

Na parte central do display são visualizadas as informações gerais do veículo:

- ❒ o valor da temperatura exterior, expressa na unidade de medida seleccionada;
- ❒ o nível da bateria do telemóvel (se estiver ligado um telemóvel);
- **□** o ícone  $*$  (se estiver ligado um dispositivo **Bluetooth®**);
- ❒ a intensidade do sinal da rede telefónica (se estiver ligado um telemóvel).

# **BÚSSOLA**

Premindo a bússola à direita do display, é possível visualizar a direcção em que se está a prosseguir e visualizar as informações relativas à "Modalidade Navegação".

# **UCONNECT™ LIVE**

Premindo o botão gráfico Uconnect<sup>™</sup> LIVE é possível aceder aos serviços Uconnect™ LIVE.

# **SERVIÇOS Uconnect™ LIVE**

(se previstos)

Premindo o botão APPS no painel frontal, acede-se ao menu do rádio, onde se encontram todas as funcionalidades aplicativas do sistema como, por exemplo: Trip computer, Definições, Bússola, Aplicações Uconnect™ LIVE.

Se estiver presente o botão gráfico Uconnect™ LIVE, o sistema está preparado para os serviços ligados e permite usufruir, directamente a partir do menu do sistema Uconnect™, de aplicações para uma utilização do veículo mais eficiente e avançada. A presença das funcionalidades aplicativas depende da configuração do veículo e do mercado.

Para utilizar os serviços Uconnect<sup>™</sup> LIVE é necessário:

❒ descarregue a App Uconnect™ LIVE em:

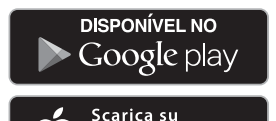

**App Store** 

para o próprio smartphone compatível e certifique-se de que tem a ligação de dados activada.

- □ Registe-se através da **App** Uconnect<sup>™</sup> LIVE, no site www.driveuconnect.eu ou www.jeep-official.it.
- ❒ Inicie a App Uconnect™ LIVE no smartphone e insira os seus próprios dados.

Para mais informações relativas aos serviços disponíveis no próprio mercado, consulte o site www.driveuconnect.eu.

#### **PRIMEIRO ACESSO A BORDO DO VEÍCULO**

Uma vez lancada a **App Uconnect™** LIVE e inseridos os próprios dados, para aceder aos serviços Uconnect™ LIVE no veículo é necessário efectuar o acoplamento **Bluetooth®** entre o próprio smartphone e o sistema Uconnect ™ conforme descrito no capítulo "Registo do telemóvel". A lista dos telefones suportados está disponível no site www.driveuconnect.eu

Uma vez efectuado o acoplamento, premindo o botão gráfico Uconnect™ LIVE no display poder-se-á aceder aos serviços ligados.

Quando o processo de activação estiver concluído, surgirá no display uma mensagem dedicada.

No caso de serviços que exijam um perfil pessoal, será possível ligar as próprias contas através da App Uconnect<sup>™</sup> LIVE ou da própria área reservada no site www.driveuconnect.eu.

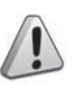

## *ATENÇÃO*

*Nos casos em que esteja prevista a presença da aplicação my:Car, o objectivo não é substituir-se ao Manual de Uso e Manutenção do veículo.*

### **UTILIZADOR NÃO LIGADO**

Se não se efectuar o acoplamento Bluetooth<sup>®</sup> do telefone, premindo o botão gráfico Uconnect™ LIVE o menu do sistema **Uconnect™** apresenta-se com os botões gráficos desabilitados, à excepção do eco:Drive™.

Para mais informações sobre as funcionalidades do eco:Drive™ consulte o respectivo parágrafo.

#### **DEFINIÇÃO DOS SERVIÇOS Uconnect™ LIVE GERÍVEIS ATRAVÉS DO MENU DEDICADO**

A partir do menu do sistema Uconnect<sup>™</sup> dedicado aos servicos Uconnect™ LIVE é possível aceder à secção "Definições" premindo o ícone  $\ddot{\mathbf{C}}$ . Nesta secção, é possível verificar as opções de sistema e modificá-las segundo as próprias preferências (fig. 3).

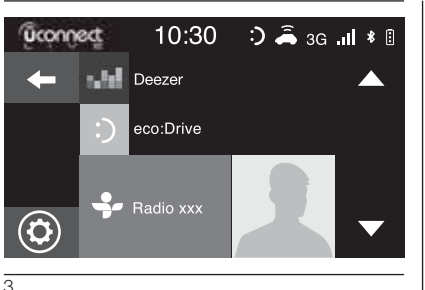

### **ACTUALIZAÇÕES DO SISTEMA**

Caso fique disponível uma actualização do sistema durante a utilização dos servicos Uconnect<sup>™</sup> LIVE, surgirá no display do sistema Uconnect<sup>™</sup> uma mensagem dedicada.

A actualização prevê o download da nova versão do software para a gestão dos serviços Uconnect™ LIVE.

A actualização é efectuada utilizando o tráfego de dados do smartphone acoplado (será comunicada a quantidade de tráfego gerado).

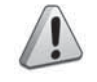

## *ATENÇÃO*

*Para não comprometer o funcionamento correcto do sistema, durante a instalação não efectue outras operações e aguarde a conclusão.*

### **APP Uconnect™ LIVE**

Para aceder aos serviços ligados a bordo do veículo, é necessário ter instalado no próprio smartphone a App Uconnect™ LIVE, através da qual se pode gerir o próprio perfil e personalizar a própria experiência Uconnect™ LIVE.

A App é descarregada a partir de

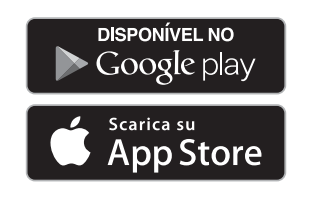

Por motivos de segurança, quando o telefone está acoplado ao sistema Uconnect™, a App não está acessível.

O acesso aos servicos Uconnect<sup>™</sup> LIVE através do menu do sistema Uconnect™ requer a introdução de dados pessoais (e-mail e password), pelo que os conteúdos das próprias contas pessoais estão protegidos e acessíveis apenas ao utilizador real.

#### **SERVIÇOS LIGADOS ACESSÍVEIS A BORDO DO VEÍCULO**

Os servicos **Uconnect<sup>™</sup> LIVE** disponíveis no menu do sistema Uconnect<sup>™</sup> podem variar em função do mercado.

As aplicações eco: Drive™ e my: Car foram desenvolvidas para melhorar a experiência de condução estando, assim, disponíveis em todos os mercados onde os serviços Uconnect™ LIVE estão acessíveis. Para mais informações, consulte o site www.driveuconnect.eu.

#### **eco:Drive™**

A aplicação eco:drive™ (fig. 4), permite a visualização em tempo real do próprio comportamento de condução com vista a ajudá-lo a atingir uma condução mais eficiente do ponto de vista dos consumos e das emissões.

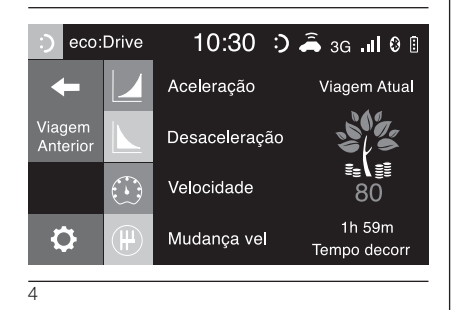

Além disso, também é possível guardar os dados num dispositivo USB ou, gracas à App Uconnect™ LIVE, efectuar a elaboração dos dados no próprio computador, graças à aplicação eco:drive™ disponível em www.jeepofficial.it ou www.driveuconnect.eu

A avaliação do estilo de condução está ligada a quatro índices que monitorizam os seguintes parâmetros:

❒ Aceleração

❒ Desaceleração

❒ Velocidade

❒ Mudanca vel.

## **VISUALIZAÇÃO DO eco:Drive™**

Para interagir com a função, prima o botão gráfico eco:drive™.

No display surgirá um ecrã em que são indicados os 4 índices acima descritos. Estes índices serão de cor cinzenta até que o sistema tenha dados suficientes para avaliar o estilo de condução.

Depois de ter recolhido dados suficientes, os índices assumirão 5 colorações com base na avaliação: verde escuro (óptimo), verde claro, amarelo, laranja e vermelho (péssimo).

"Índice do percurso actual" refere-se ao valor total calculado em tempo real sobre a média dos índices descritos. Representa a eco-compatibilidade do estilo de condução: de 0 (baixa) a 100 (alta).

Em caso de paragens prolongadas, o display apresentará a média dos índices obtida até àquele momento (o "Índice Médio") para depois continuar a colorir os índices em tempo real assim que o veículo retomar a marcha.

Se se desejar verificar a média dos dados da viagem anterior (por "viagem" entende-se um ciclo de posicionamento do dispositivo de arranque em MAR e, de seguida, em STOP), seleccione o botão gráfico "Viagem Anterior" (fig. 4).

É ainda possível consultar os pormenores da viagem anterior premindo o botão gráfico "Detalhes" em que serão indicadas a duração (em tempo e distância) e a velocidade média da viagem.

### **REGISTOS E TRANSFERÊNCIA DOS DADOS DE VIAGEM**

Os dados de viagem podem ser guardados na memória do sistema e transferidos através de uma pen USB devidamente configurada ou graças à App Uconnect™ LIVE.

Isto permite consultar mais tarde a cronologia dos dados recolhidos, visualizando a análise total dos dados de viagem e do estilo de condução adoptado.

Para mais informações, consulte o site www.driveuconnect.eu

ADVERTÊNCIA Não retire a pen USB nem desconecte o smartphone com a App Uconnect™ LIVE antes de o sistema ter descarregado os dados, pois poderão perder-se.

Durante a fase de transferência de dados para os dispositivos, no display do Uconnect™ podem visualizar-se mensagens para o desenvolvimento correcto da operação: siga as indicações. Estas mensagens só são visualizadas com o dispositivo de arranque na posição STOP e quando for definido um atraso na desactivação do sistema Uconnect™.

A transferência de dados para os dispositivos é feita automaticamente com a desactivação do motor. Os dados transferidos são, assim, removidos da memória do sistema.

É possível decidir se registar ou não os dados de viagem premindo o botão gráfico "Definições" e definindo da forma desejada a activação do registo e a modalidade de transferência USB ou Cloud.

### **NOTAS**

Quando a memória da pen USB está cheia, surgem no display do sistema Uconnect<sup>™</sup> mensagens dedicadas.

Quando os dados eco:Drive™ não forem transferidos para a pen USB há muito tempo, a memória interna do sistema **Uconnect™** poderá ficar saturada. Siga as recomendações das mensagens no display do rádio.

# **my:Car**

O my:Car permite ter sempre sob controlo o "estado de saúde" do próprio veículo.

A aplicação my:Car é, de facto, capaz de detectar avarias em tempo real e informar o condutor acerca do prazo da revisão de manutenção.

Para interagir com a aplicação, prima o botão gráfico "my:Car": no display surgirá um ecrã (fig. 5) em que é indicada a secção "care:Index" onde são fornecidas todas as informações detalhadas sobre o estado do veículo.

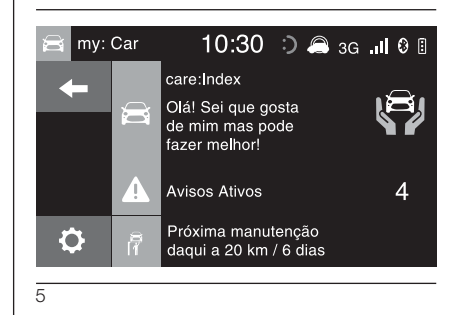

Premindo o botão gráfico "Avisos Ativos" é possível visualizar (se presentes) o detalhe das anomalias detectadas a bordo do veículo que provocaram o acendimento de uma luz avisadora.

O estado do veículo pode ser visto quer a partir do site www.driveuconnect.eu, quer através da App Uconnect™ LIVE.

# **NOTE / NOTES / ANMERKUNGEN / NOTAS**

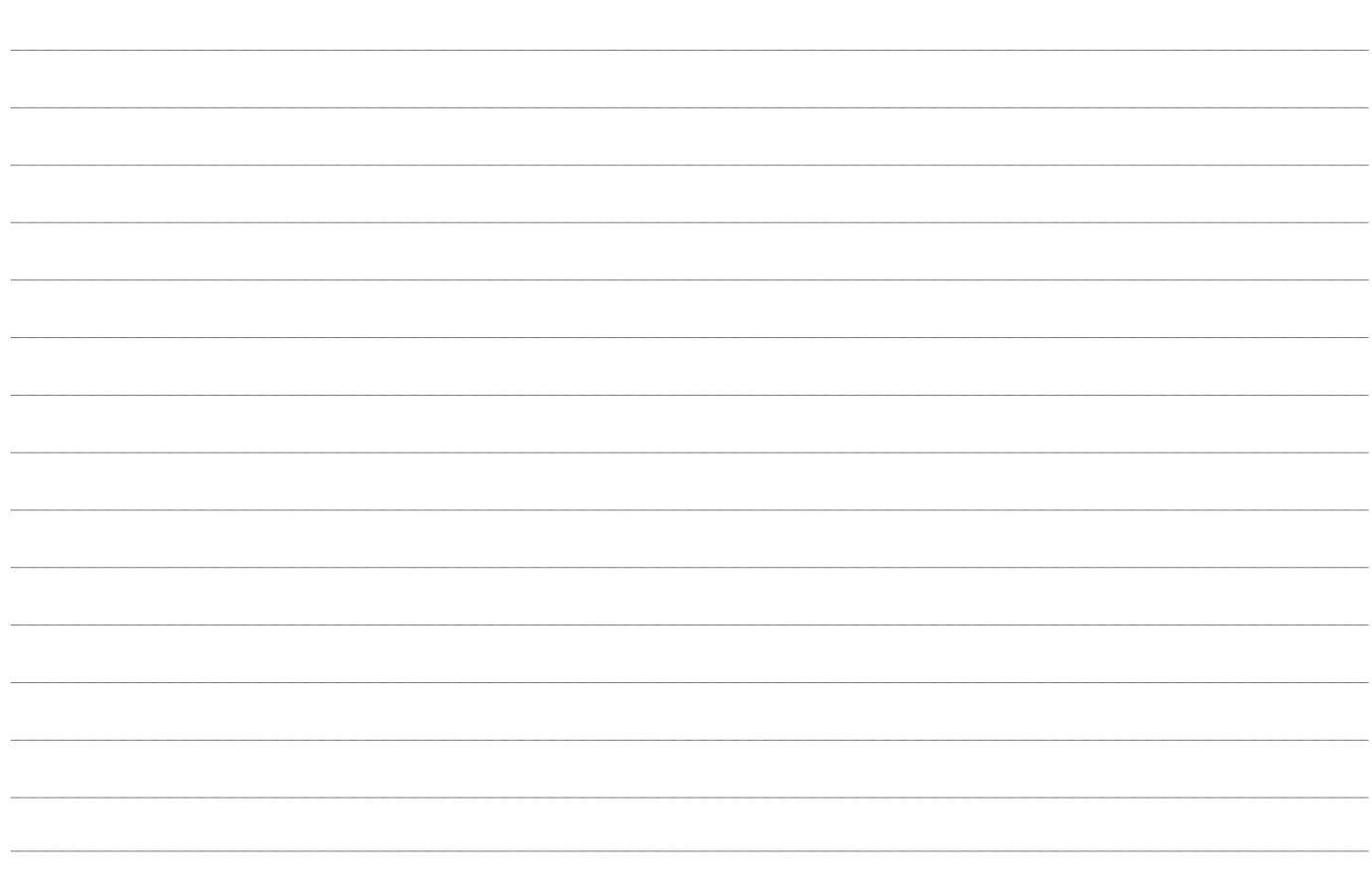

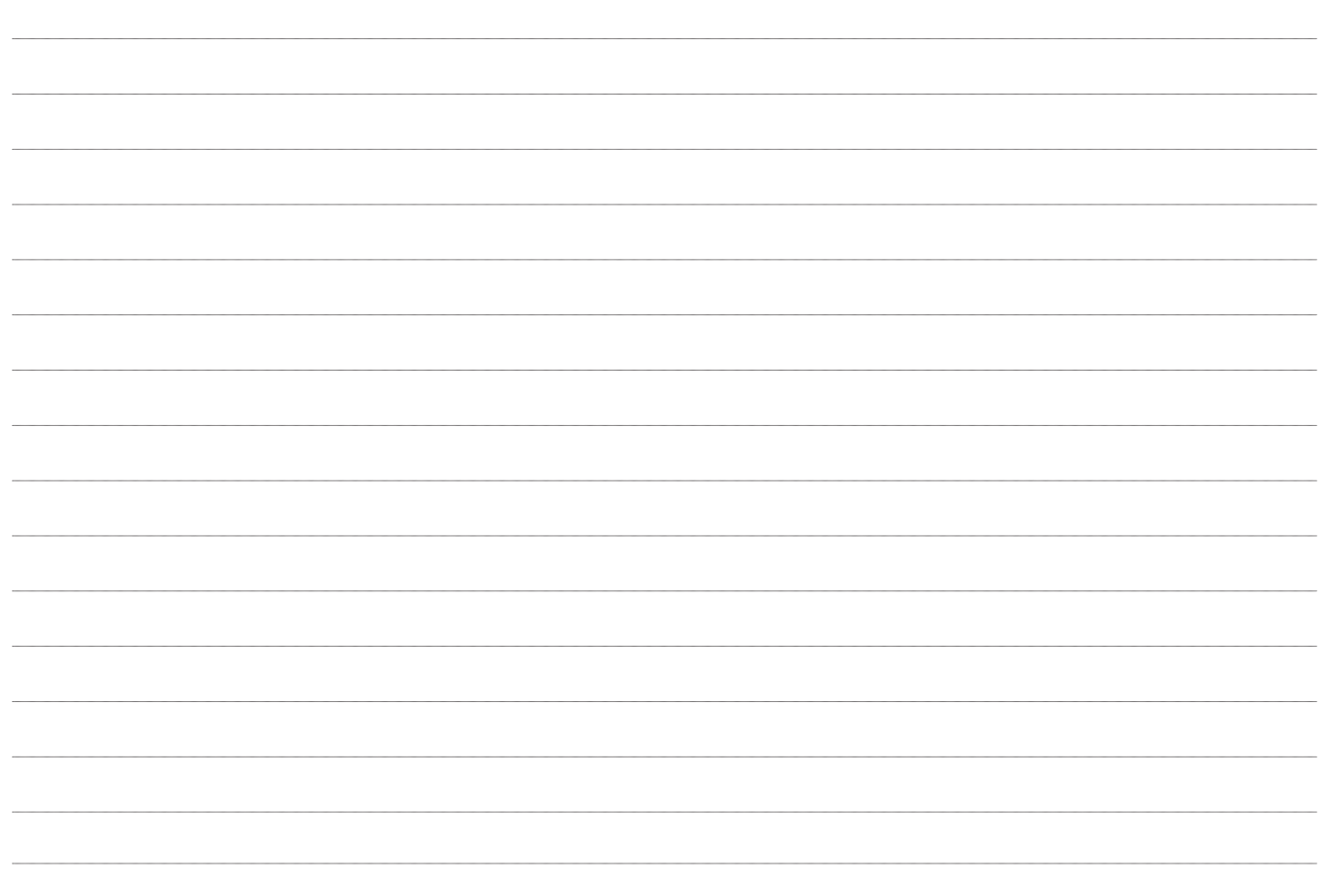

FCA Italy S.p.A. - MOPAR - Technical Services - Service Engineering Largo Senatore G. Agnelli, 3 - 10040 Volvera - Torino (Italia) Stampato n° 530.08.369 - 05/2015 - 1 Edizione